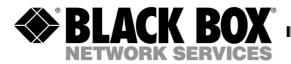

# CAT5 Audio Video Computer Training Software

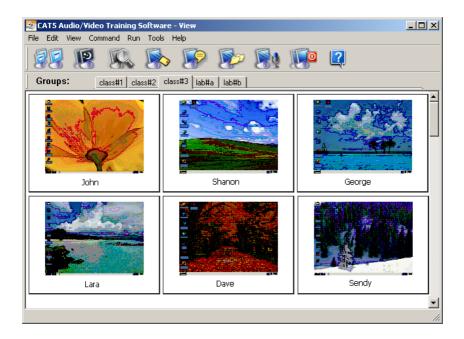

# **TRADEMARKS**

Any trademarks mentioned in this manual are acknowledged to be the property of the trademark owners.

# Contents

| 1.  | Introduction                                          | 7  |
|-----|-------------------------------------------------------|----|
| 2.  | System Requirements                                   | 8  |
| 2.1 | Teacher computer                                      | 8  |
| 2.2 | Student computer                                      | 8  |
| 2.3 | Network requirements                                  | 8  |
| 2.4 | Graphic and Audio requirements                        | 8  |
| 3.  | Installation                                          | 9  |
| 3.1 | Pre-installation guidelines                           |    |
| 3.2 | Installing CAT5 AVCT Software on the teacher computer | 9  |
| 3.3 |                                                       |    |
| 3   | 3.1 Installing from the CD                            | 9  |
| 3   | 3.2 Using the Deploy Wizard                           | 10 |
| 4.  | Getting started                                       | 11 |
| 4.1 | Setting up groups of student stations                 | 11 |
| 4.2 | Forming a new group                                   | 12 |
| 4.3 | Editing an existing group                             | 14 |
| 4.4 | Station appearance options                            | 14 |
| 4.5 | Find / Find next                                      | 14 |
| 4.6 | Loading / saving class layouts                        | 15 |
| 5.  | Basic Operations                                      | 16 |
| 5.1 | Choosing a target                                     |    |
| 5.2 | The toolbar icons                                     | 17 |
| 5.3 | Projecting the teacher's screen                       | 17 |
| 5   | 5.3.1 Master to All hotkey                            | 18 |
| 5   | 5.3.2 Projecting the screen in different views        | 18 |
| 5   | 5.3.3 Projecting the screen with/without audio        | 18 |
| 5   | 5.3.4 Ending projection                               | 19 |
| 5.4 | Darkening screens                                     | 19 |
| 5   | 5.4.1 Dark All hotkey                                 | 19 |
| 5.5 | Viewing a screen                                      | 19 |
| 5   | 5.5.1 Toolbar buttons                                 | 20 |
| 5.6 | Sending a message                                     | 21 |
| 5.7 | Chatting textually                                    | 21 |
| 5   | 5.7.1 Saving a Chat file log                          |    |
| 5.8 | Distributing files                                    | 22 |

| 5.0                                                                      | 3.1 Silent file transfer                                                                                                    | 22                                                                   |
|--------------------------------------------------------------------------|----------------------------------------------------------------------------------------------------|----------------------------------------------------------------------|
| 5.9                                                                      | Transmitting the teacher's voice                                                                                                    | 23                                                                   |
| 5.10                                                                     | Shutting down stations                                                                                                    | 23                                                                   |
| 5.11                                                                     | The System tray shortcut menu                                                                                                    | 23                                                                   |
| 5.12                                                                     | Refreshing the station icons                                                                                                    | 23                                                                   |
| 6.                                                                       | The Command and right-click menus                                                                                                    | 24                                                                   |
| 6.1                                                                      | Send Screen                                                                                                    | 24                                                                   |
| 6.2                                                                      | Dark Station                                                                                                    | 24                                                                   |
| 6.3                                                                      | Block Station                                                                                                    | 24                                                                   |
| 6.4                                                                      | View station                                                                                                    | 24                                                                   |
| 6.5                                                                      | Screen to Selected                                                                                                    | 25                                                                   |
| 6.6                                                                      | Voice / Chat options                                                                                                    | 25                                                                   |
| 6.7                                                                      | Send Message to                                                                                                    |                                                                      |
| 6.8                                                                      | Shut down, Restart or Log off stations                                                                                                    |                                                                      |
| 6.9                                                                      | Wake up stations                                                                                                    |                                                                      |
| 6.10                                                                     | Activity Log                                                                                                    |                                                                      |
|                                                                          | 10.1 Internet Activity                                                                                                    |                                                                      |
|                                                                          | 10.2 Task Manager                                                                                                    |                                                                      |
| 6.11                                                                     | Internet Manager                                                                                                    |                                                                      |
|                                                                          | 11.1 Login Request                                                                                                    |                                                                      |
| 6.12                                                                     | Refresh Thumbnail                                                                                                    |                                                                      |
| 6.13                                                                     | Edit name                                                                                                    | 29                                                                   |
| 7.                                                                       | The Run menu                                                                                                    | 31                                                                   |
| 7.1                                                                      | Setting up resource applications                                                                                                    |                                                                      |
| 7.2                                                                      | Setting up non-resource applications or particular files                                                                                                    |                                                                      |
|                                                                          |                                                                                                    |                                                                      |
| 7.3                                                                      | Displaying the application                                                                                                    |                                                                      |
| 7.3<br>7.4                                                               | Displaying the application                                                                                                    | 32                                                                   |
| ,                                                                        |                                                                                                    | 32                                                                   |
| 7.4<br>7.5                                                               | Running an application                                                                                                    | 32<br>32<br>32                                                       |
| 7.4<br>7.5<br>7.5                                                        | Running an applicationOrganizing the Run applications                                                                                                    | 32<br>32<br>32<br>33                                                 |
| 7.4<br>7.5<br>7.5                                                        | Running an application Organizing the Run applications                                                                                                    | 32<br>32<br>32<br>33<br>33                                           |
| 7.4<br>7.5<br>7.5<br>8.                                                  | Running an application                                                                                                    | 32<br>32<br>32<br>33<br>33<br>34                                     |
| 7.4<br>7.5<br>7.5<br>8.                                                  | Running an application Organizing the Run applications 5.1 Share Internet Explorer  The Tools menu Distributing files to stations                                                                                                    | 32<br>32<br>32<br>33<br>33<br>34<br>34                               |
| 7.4<br>7.5<br>7.5<br>8.<br>8.1<br>8.2                                    | Running an application Organizing the Run applications 5.1 Share Internet Explorer  The Tools menu  Distributing files to stations  Collecting files from stations                                                                                   | 32<br>32<br>33<br>33<br>33<br>34<br>34<br>35                         |
| 7.4<br>7.5<br>7.5<br>8.<br>8.1<br>8.2<br>8.3                             | Running an application Organizing the Run applications 5.1 Share Internet Explorer  The Tools menu  Distributing files to stations Collecting files from stations Activity Log.                                                                      | 32<br>32<br>33<br>34<br>34<br>35<br>35                               |
| 7.4<br>7.5<br>7.5<br>8.<br>8.1<br>8.2<br>8.3<br>8.4                      | Running an application Organizing the Run applications 5.1 Share Internet Explorer  The Tools menu  Distributing files to stations Collecting files from stations Activity Log. Internet Manager Check for Updates Digital board                     | 32<br>32<br>32<br>33<br>34<br>34<br>35<br>35<br>35                   |
| 7.4<br>7.5<br>7.5<br>8.<br>8.1<br>8.2<br>8.3<br>8.4<br>8.5<br>8.6<br>8.7 | Running an application Organizing the Run applications 5.1 Share Internet Explorer  The Tools menu  Distributing files to stations Collecting files from stations Activity Log. Internet Manager Check for Updates Digital board Options             | 32<br>32<br>33<br>33<br>34<br>34<br>35<br>35<br>35<br>35             |
| 7.4<br>7.5<br>7.5<br>8.<br>8.1<br>8.2<br>8.3<br>8.4<br>8.5<br>8.6<br>8.7 | Running an application Organizing the Run applications 5.1 Share Internet Explorer  The Tools menu  Distributing files to stations Collecting files from stations Activity Log Internet Manager Check for Updates Digital board Options 7.1 Network  | 32<br>32<br>33<br>33<br>34<br>34<br>35<br>35<br>35<br>35<br>36       |
| 7.4<br>7.5<br>7.5<br>8.<br>8.1<br>8.2<br>8.3<br>8.4<br>8.5<br>8.6<br>8.7 | Running an application Organizing the Run applications 5.1 Share Internet Explorer  The Tools menu  Distributing files to stations Collecting files from stations Activity Log. Internet Manager Check for Updates Digital board Options 7.1 Network | 32<br>32<br>33<br>33<br>34<br>34<br>35<br>35<br>35<br>35<br>36<br>36 |
| 7.4<br>7.5<br>7.5<br>8.<br>8.1<br>8.2<br>8.3<br>8.4<br>8.5<br>8.6<br>8.7 | Running an application Organizing the Run applications 5.1 Share Internet Explorer  The Tools menu  Distributing files to stations Collecting files from stations Activity Log Internet Manager Check for Updates Digital board Options 7.1 Network  | 32<br>32<br>33<br>33<br>34<br>34<br>35<br>35<br>35<br>36<br>36<br>37 |

# CONTENTS

| 8.10  | Miscellaneous                           | 39 |
|-------|-----------------------------------------|----|
| 8.11  | Remote                                  | 40 |
| 8.12  | Personal                                | 42 |
| 8.13  | Hardware                                | 42 |
| 9. N  | Multi-classes and teachers on a network | 43 |
| 9.1   | Multi-teacher settings                  | 43 |
| 10. T | roubleshooting                          | 44 |
| 10.1  | Calling Black Box                       | 44 |
| 10.2  | Shipping and Packaging                  | 44 |

# 1. Introduction

CAT5 Audio Video Computer Training Software (CAT5 AVCT Software) is a revolutionary way of controlling a computerized environment. CAT5 AVCT Software gives a tremendous amount of interaction between all the connected parties. CAT5 AVCT Software is the perfect solution for educational establishments, large and small corporate enterprises, and government or military institutions.

#### With CAT5 AVCT Software you can:

- Remotely control student workstations.
- Darken students' screens to grab their attention.
- Monitor multiple students' screens simultaneously.
- Demonstrate hands-on by projecting the teacher's screen to student computers.
- Transmit Audio to students independently or while projecting a screen.
- Voice chat (Full duplex Intercom) with a student independently or while projecting a screen.
- Chat textually.
- Transfer student screens in real time
- Send messages.
- Send and collect files.
- Remotely run student applications.
- Emphasize points on the screen with a Digital board.
- Monitor active applications to see exactly what students are doing.
- Have multiple classes and teachers in large organizations.

# 2. System Requirements

Set out below are the requirements needed to run CAT5 AVCT Software.

# 2.1 Teacher computer

Pentium III – 700 MHz or higher with:

- Windows 98, 2000, 2003, NT4, Me or XP.
- 128 MB RAM or higher recommended.
- 10MB free Hard disk space
- 10/100-BASE-T Network card.

# 2.2 Student computer

Pentium II - 450MHz or higher with:

- Windows 98, 2000, 2003, NT4, Me or XP.
- 128 MB RAM or higher recommended.
- 10/100-BASE-T Network card.

# 2.3 Network requirements

- TCP/IP Protocol
- 10/100-BASE-T Hub, Network switch recommended

If the network is properly configured then CAT5 AVCT Software will work, if the network is not configured properly then your System Administrator should configure the network, including the TCP/IP protocol.

# 2.4 Graphic and Audio requirements

For all computers:

- Any graphic adapter supported by Windows
- Windows compatible Sound card
- Microphone and speakers or headphones

# 3. Installation

The CAT5 AVCT Software CD contains the setup program for the teacher and students. The following sections explain how to install the CAT5 AVCT Software software.

# 3.1 Pre-installation guidelines

The CAT5 AVCT Software Teacher program detects all computers on the network and sub-network that have the student software installed. Therefore ensure that:

- The Network is properly configured and running
- All computers are switched on

# 3.2 Installing CAT5 AVCT Software on the teacher computer

To install the teacher program on the teacher's computer:

- 1. Insert the CD. The installation program should appear on the screen. Follow the instructions choosing Master when prompted. If the installation program does not appear, follow steps 2-6 below.
- 2. Click **Start**, and choose **Run**. The Run Dialog box appears.
- 3 Click **Browse** to locate the CD drive
- 4. Double click setup.exe.
- 5. Click **OK**. The setup process begins. When prompted, choose to install the Teacher program.
- 6. Click **Next** and **Finish** to install the default settings. The computer reboots automatically and a shortcut icon appears on the desktop.

# 3.3 Installing CAT5 AVCT Software on student computers

There are 2 ways of installing CAT5 AVCT Software on student computers:

- Installing from the CD onto each computer
- Only for Windows XP, 2000 and later Using the Deploy Wizard

# 3.3.1 Installing from the CD

To install the student program on each computer, follow the same steps as when installing the teacher software. When prompted, choose to install the Student program.

## 3.3.2 Using the Deploy Wizard

Use the **Deploy Wizard** for Windows XP, 2000 and later to install the software onto any computer connected to the same Network. To use the Deploy Wizard you must have Administrator rights on all computers.

From the teacher computer that already has CAT5 AVCT Software installed, do the following:

1. Choose Start/Programs/CAT5 AVCT Software/Deploy. The Deploy Wizard window appears. See Figure 1.

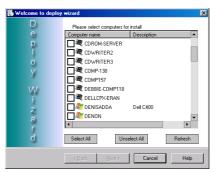

Figure 1 The Deploy Wizard window

- 2. Check the boxes next to the names of the computers you wish to install CAT5 AVCT Software on, and click **Next**.
- 3. Locate the CAT5 AVCT Software **setup.exe** file and install it on all selected computers.

# 4. Getting started

Run the Teacher program by clicking the CAT5 AVCT Software icon in the System tray. The CAT5 AVCT Software View window appears. See Figure 2.

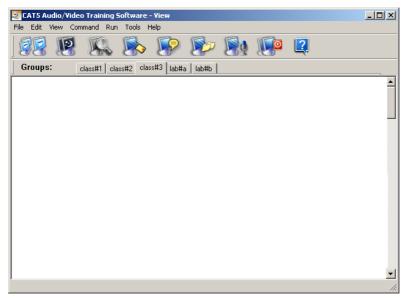

Figure 2 The CAT5 AVCT Software View window

# 4.1 Setting up groups of student stations

Set up groups of student stations to appear in the **CAT5 AVCT Software** View window. The teacher monitors and controls these groups.

To set up a group:

- 1. From the **Tools** menu select **Options**.
- 2. Press the **Stations** tab, the following box appears. See Figure 3. This is where groups of stations are listed and where new groups are made. Also existing groups can be edited.

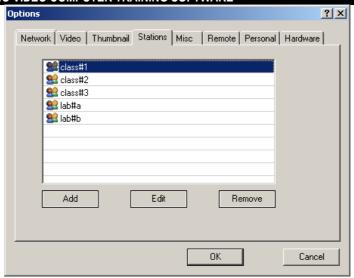

Figure 3 Stations options box

# 4.2 Forming a new group

To form a new group of stations:

1. Click Add . The **Select Stations** box appears. See Figure 4.

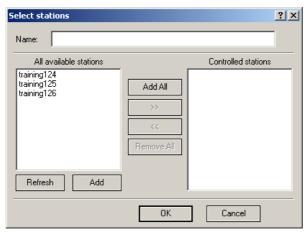

Figure 4 The Select Stations box

2. Type a name for the new group in the **Name** box, e.g. Class 1.

- 3. The **All available stations** list contains the names of all computers currently switched on, on the network, that have the CAT5 AVCT Software student software installed.
- 4. Refresh . If the above list is not up to date, and there are stations that do not appear in this list, press Refresh to update the list.
- 5. Add Station Add to the list remote stations that have a valid IP address and are connected to a remote network. Where there are no remote stations to add, go to step 6 below.

To add online stations:

1. Click Add Station . The **Add Connection** box appears. See Figure 5.

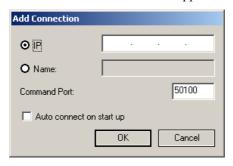

Figure 5 The Add Connection box

- 2. **IP** box- Type in the IP address of the remote station.
- 3. **Name** box- Click the **Name** option and type a name for the remote student.
- 4. **Command port** The default port is as shown in Figure 5.
- 5. **Auto connect on start up** Check the box to include this remote station in the list of available stations whenever CAT5 AVCT Software starts up.
- 6. Click **OK**. The Select stations box reappears. The remote station appears in the list of available stations.
- 7. Highlight the desired stations to be included in the class.
- 8. Press or Add All to transfer the desired stations to the Controlled stations lists.
- Click OK. The new group appears in the Stations options box and also as a tab below the Toolbar icons on the CAT5 AVCT Software Main window.

10. Click the tab to display the group in the View window. See Figure 6. The stations appear with the computer name below each one.

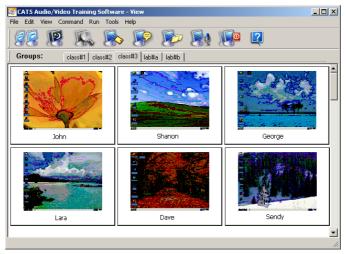

Figure 6 The View window displaying a group

# 4.3 Editing an existing group

To edit an existing group:

- 1. From the **Stations options** box, highlight the desired group and click

  Edit

  The **Select Stations** box appears.
- 2. Make the desired changes and click **OK**.

# 4.4 Station appearance options

The stations can be displayed in different styles. From the **View** menu choose between thumbnails, icons or as a list. The thumbnails and icons can be different sizes.

#### Note

Only as thumbnails can you see the station screens in miniature.

#### Note

Only in icon view you can also display offline stations.

#### 4.5 Find / Find next

From the **Edit** menu use the **Find/Find next** features to search for a station by typing one or more letters of the station name.

# 4.6 Loading / saving class layouts

When stations appears as icons, you can move and organize them on the screen. Save these layouts for future use.

To save a layout:

From the **File** menu click **Save class layout**. The **Save** box opens. Save in an appropriate place.

To load a layout:

- 1. Ensure that the appropriate group is selected from the **Group** tab.
- 2. From the **File** menu click **Load class layout**. The layout loads.

# 5. Basic Operations

The CAT5 AVCT Software functions are performed from the toolbar icons, or from a number of different menus as explained below.

Activating a function involves the following 2 steps:

- 1. Choosing a target.
- 2. Selecting the desired function.

# 5.1 Choosing a target

The target could be:

- One or more stations
- All stations

To select 1 station:

Click the desired Station/thumbnail/icon

To select more than one station:

Press and hold Ctrl and click the desired Station/thumbnail/icon.

To select all stations:

Press Ctrl+A..

Or

Leave all stations unselected

### 5.2 The toolbar icons

The table below sets outs the toolbar icons and their functions. These are explained in detail below.

| Icon      | Function                                                                       |
|-----------|--------------------------------------------------------------------------------|
| <b>BB</b> | Projects the teacher's screen to 1 or more stations. Press again to deactivate |
| 13        | Darken / un-darken 1 or more screens                                           |
|           | View a single station's screen                                                 |
|           | Send a message to 1 or more stations.                                          |
|           | Chat textually with 1 or more stations                                         |
|           | Distribute files to 1 or more stations                                         |
| 84        | Transmit Audio to 1 or more stations                                           |
|           | Shut down 1 or more stations                                                   |
| 2         | Help                                                                           |

# 5.3 Projecting the teacher's screen

Project the teacher's screen to 1 or more stations. Project the screen alone or with audio.

To project the teacher's screen:

- 1. Select the target stations.
- 2. Click . The teacher's screen projects to the stations. A Screen icon appears on each targeted station thumbnail.

#### 5.3.1 Master to All hotkey

To project the teacher screen to all stations:

Press CTRL, F1.

#### 5.3.2 Projecting the screen in different views

The teacher can project the screen in the following different views:

- Full Screen
- Scroll Window Viewed screen appears inside a window. Scroll bars appear
- Stretch Window Entire viewed screen is stretched to fit in a window

To choose the desired view:

- 1. From the Menu bar choose **Tools/Options**. Click the **Video** tab. The Video Options window appears. See Figure 7.
- 2. In the **Screen Transfer** section check the desired option.

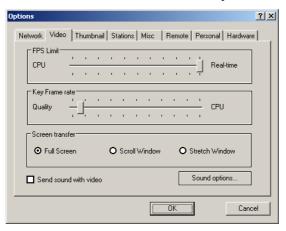

Figure 7 The Video option s window

#### 5.3.3 Projecting the screen with/without audio

To activate/deactivate the audio signals:

- 1. From the Menu bar choose Tools/Options. Click the Video tab. The Video options window appears. See Figure 7.
- 2. Check/uncheck **Send sound with video**.
- 3. Click **OK** to save and exit.

### 5.3.4 Ending projection

1. Select the target stations.

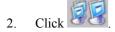

#### Note

To cancel all presently running functions: from the Menu bar choose Commands/Cancel commands.

# 5.4 Darkening screens

To darken screens:

1. Select the target stations.

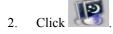

To un-darken screens:

1. Select the target.

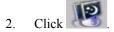

# 5.4.1 Dark All hotkey

To darken all student stations:

Press CTRL, F2

# 5.5 Viewing a screen

View a single station's screen.

To view a screen:

Either double-click the target station. Or

1. Select the target station.

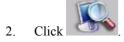

The station's screen appears. See Figure 8.

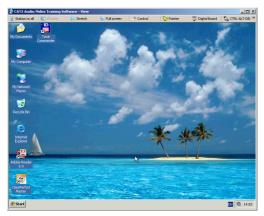

Figure 8 The viewed screen

#### 5.5.1 Toolbar buttons

When viewing a screen, you can do the following with the Toolbar buttons:

| Button           | Function                                                                                                    |
|------------------|----------------------------------------------------------------------------------------------------|
| 💈 Station to all | Transmit the viewed screen to all stations                                                                                  |
| window           | Viewed screen appears inside a window. Scroll bars appear                                                                   |
| E Stretch        | Entire viewed screen is stretched to fit in a window                                                                        |
| 🐚 Full screen    | When both teacher and student computers have the same screen resolution, the viewed screen takes up the full screen area.   |
|                  | 2 buttons appear on the screen. Press to put the viewed screen back into a window. Press to take keyboard and mouse control |
| A Control        | When in Window or stretch mode, take keyboard and mouse control of viewed station                                           |
| € Pointer        | Click the pointer to point to locations on the station screen without taking control. A red dot appears on the pointed spot |
| 💫 CTRL-ALT-DEL   | Simulates pressing Ctrl+Alt+Del on viewed computer                                                                          |
| € ALT-F4         | Simulates pressing Alt+F4 on viewed computer                                                                                |

# 5.6 Sending a message

To send a message:

1. Select target.

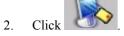

The Message window appears.

- 3. Write a message.
- 4. Click **Send**. The message appears on the stations' screen.

# 5.7 Chatting textually

Chat textually with one or more students. The chat can be read by the teacher only or by all targeted stations.

To start a chat session:

- 1. Select target stations.
- 2. Click the button. The Chat box opens on the teacher and station screens
- 3. Type text.
- 4. Press **Send**. The teacher's text goes to all targeted stations.
- 5. Text from the students can be sent:
- Only to the teacher

Or

• To the teacher and all other targeted stations

To send the text to the other targeted stations:

From the Options menu check Group chat.

To send the text only to the teacher:

From the **Options** menu uncheck **Group chat**.

To end Chat:

From the **Options** menu click **Close Chat**. Students cannot close the Chat window.

# 5.7.1 Saving a Chat file log

To save a Chat file log:

From the File menu click save log. Choose a name and save the file.

# 5.8 Distributing files

Distribute files to 1 or more stations. The file goes to the stations Shared folder. By default this folder is C:\download. You must set up a guest account with Administrator rights on all computers. Enable sharing of the folder.

To change the Shared folder:

- 1. Choose **Tools/Options**.
- 2. Select the **Remote** tab. The **Remote options** window appears. See below.

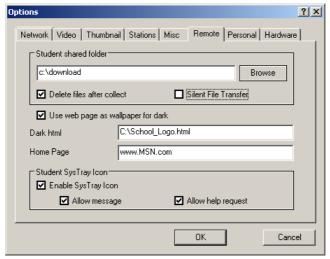

Figure 9 The Remote options window

- 3. Browse the folders to change the Student Shared folder.
- Click OK.

To distribute files:

- 1. Select the target stations.
- 2. Click . The **Open** box appears. Locate the desired file and click open. The file is sent.

#### 5.8.1 Silent file transfer

By default, when files are distributed they appear on the station Desktop. You can send the files to the shared folder without them appearing on the Desktop.

To do so:

In the Remote options window - Figure 9 above - Check Silent File Transfer.

# 5.9 Transmitting the teacher's voice

Transmit the teacher's voice to 1 or more stations. This can be done independently or while for example projecting a screen.

To broadcast the teacher's voice:

- 1. Select target stations.
- 2. Click Microphone icons appear on the teacher's screen.
- 3. Speak into the microphone.

To end the transmission, click

# 5.10 Shutting down stations

To shut down stations:

- 1. Select the target stations.
- 2. Click The stations shut down.

# 5.11The System tray shortcut menu

Right-click the **CAT5 AVCT Software** icon in the System tray. A menu with shortcuts to the most common functions appears. See Figure 10. Use these shortcuts to save time. View in this menu opens CAT5 AVCT Software.

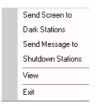

Figure 10 Shortcut menu

# 5.12Refreshing the station icons

From the **View** menu press Refresh to show any changes instantly. Or click the group name tab to refresh screens.

# 6. The Command and right-click menus

For the **Command** menu first select target stations. From the Menu bar, click **Command**. The Command menu appears.

**Station right-click menu** - Right-click an individual station, a menu appears. From this menu you perform functions with that individual station.

The functions set out below can be performed from the **Command** menu or the station right-click menu or both, as indicated.

Canceling functions! To cancel any of the functions below:

From the menu, click Cancel.

You can perform the following functions from the menus:

#### 6.1 Send Screen

To send the teacher's screen to a station:

From the menu click **Send Screen**. The teacher's screen appears on the target station.

#### 6.2 Dark Station

To darken the station:

From the menu, click Dark Station.

#### 6.3 Block Station

To block the station computer without darkening the screen:

From the menu, click **Block Station**.

#### 6.4 View station

To view the station:

From the menu, click View station.

#### 6.5 Screen to Selected

To transmit one station's screen to other stations (Right-click menu only):

- 1. Select the stations to which you want to send the screen.
- 2. Right-click the station you want to transfer the screen of.

#### Note

When viewing stations as icons, you must press Ctrl and select this station before opening the right-click menu.

Click Screen to Selected. The screen broadcasts. Screen icons appear on the teacher's screen.

#### Note

To simultaneously transmit Audio, enable Send sound with video, as explained in section 5.3.3 on page 18.

# 6.6 Voice / Chat options

There are a number of different Voice / Chat options as follows:

To send the teacher's voice to 1 or more stations:

- 1. Select the stations to which you want to send the audio.
- 2. From the **Command** menu select **Send Teacher Voice**. Microphone icons appear on the teacher's screen.

To chat (full duplex) with a single student:

- 1. Open the Right-click menu of the desired station.
- Select Talk with Student. A Microphone icon appears on the teacher's screen.

To enable 2 students to chat (full duplex):

1. Hold down the **Ctrl** key and select the 2 stations.

# Important! Keep the Ctrl key pressed throughout this operation.

2. Right-click either station. Click **Station to Station Voice**. Microphone icons appear on the teacher's screen.

To enable random students to chat (full duplex):

Follow the 2 steps above, selecting 4 or more stations. When selecting an odd number of stations, one of them will be excluded from the chat.

# 6.7 Send Message to

To send a message to the station:

From the menu, click **Send Message to**. Write a message and send.

# 6.8 Shut down, Restart or Log off stations

To shut down, restart or log off the station:

From the menu, click the appropriate line. The station responds accordingly.

# 6.9 Wake up stations

This feature powers up stations that have Wake on LAN hardware support.

In Thumbnail view offline stations are not displayed so **Wake Up Stations** appears in the **Command** menu only.

In Icons view, you have the option to display offline stations, see page 14. You can select one or more offline stations and right-click to get the command.

# 6.10 Activity Log

Monitor student computer activity with the Activity Log. (Right-click menu only).

From the menu, click **Activity Log**. The Application Activity window appears. See Figure 11.

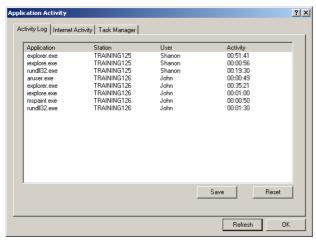

Figure 11 The Application Activity box

This box shows all applications used in the current session.

To clear this list, click **Reset**. To save this list click **Save**. Save it as a text file. To refresh the list click **Refresh**.

#### **6.10.1 Internet Activity**

Click the **Internet Activity** tab to see all the Web site visited during the current session.

To clear this list, click **Reset**. To save this list click **Save**. Save it as a text file. To refresh the list click **Refresh**.

#### 6.10.2 Task Manager

Click the **Task Manager** tab to see all the applications and services running.

To refresh the list click **Refresh**. To save this list click **Save.** Save it as a text file.

To terminate an application:

- 1. Select the application.
- 2 Click Terminate

# Warning!

Do not terminate an unfamiliar running service as this could crash the computer(s)!

# 6.11 Internet Manager

Limit the Web sites that the stations can access. (Right-click menu only).

To do so:

From the menu, click **Internet Manager**. The **Internet Access Control** box appears. See Figure 12.

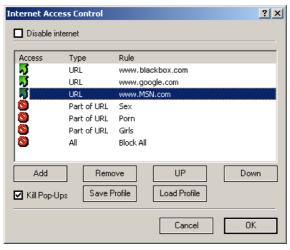

Figure 12 The Internet Access Control box

The following options are available:

#### **Disable Internet**

Completely disable Internet use.

#### Add

To block access to a particular IP/URL/part of a URL:

1. Click Add box appears. See Figure 13.

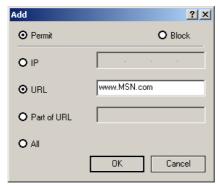

Figure 13 The Add box

- Choose Block.
- 3. Choose IP/URL/part of a URL and write in the desired address.

To allow access only to a particular IP/URL/part of a URL specify the address and then block access to the rest of the Internet as follows:

- 1. In the **Add** box Choose **Permit**.
- 2. Choose IP/URL/part of a URL and write in the desired address.
- 3. Click **OK**. The address appears in the **Internet Access Control** box list.
- 4. Reopen the **Add** box and choose **Block** and check **All**.
- 5. Click **OK**. The block appears in the **Internet Access Control** box list.

Add further addresses as needed. The list is in order of priority. So addresses that appear after the block will not be accessed. Use the button to move accessible addresses before the block.

#### Remove

To remove an address:

Select the desired address and click

Remove

### Kill Pop ups

Check to disable pop ups.

#### Save / Load profile

Save a profile of access options for future use.

To save a profile:

Click Save Profile and save it in an appropriate place.

To load a profile:

Click Load Profile and locate the appropriate profile.

#### 6.11.1 Login Request

To request a station to login:

From the menu, click **Login Request**. The Login box appears on the station's screen. See Figure 14.

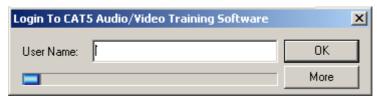

Figure 14 The Login box

The student types his User Name and logs in. This name appears below the screen thumbnail. The student can also type in his email address. Click space for the email.

#### 6.12 Refresh Thumbnail

To refresh the thumbnail:

From the menu, click Refresh Thumbnail.

### 6.13 Edit name

Edit name appears in the Right-click menu only.

Each station appearing on the teacher screen has a description under it. This description can be 1 of 4 different options and is explained in section 58 on page 30 of the User Guide.

You can edit this description in Icon view and when the description appearing under the icon is the User name.

To set the description to User name:

- 1. Choose **Options / Thumbnail/ Description**.
- 2. Check the User name option.
- 3. Click **OK**. The User name appears under the stations.

#### To edit the name:

- 1. From the Right-click menu select **Edit name**.
- 2. Type a new name.

# 7. The Run menu

From the **Run** menu, set up applications to remotely run on student computers The following functions appear in the Run menu.

# 7.1 Setting up resource applications

Choose Run/Add to Run. The Add Application box appears.
 See Figure 15.

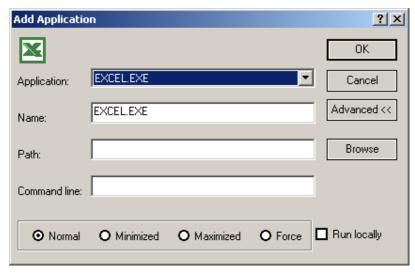

Figure 15 The Add Application box

- 2. From the Drop-down **Application** list select the desired application. The name automatically appears in the Name box.
- 3. Click **OK**. The application / file appears in the **Run** menu.

# 7.2 Setting up non-resource applications or particular files

- 1. When the desired application does not appear in the Drop-down **list**, press Advanced ( to see the full **Add Application** box.
- 2. Type or browse the name and full path of the application. (E.g. C:\Program files\Word\Word.exe). **The paths must be the same for all stations**.
- 3. To run a particular file, type the file path in the **Command line**.
- 4. Click **OK**. The application / file appears in the **Run** menu.

# 7.3 Displaying the application

From the bottom of the **Add Application** box choose to display the application in one of the following ways:

| Mode        | Appearance of Application                                       |
|-------------|-----------------------------------------------------------------|
| Normal      | Normal on the station screens                                   |
| Minimized   | Minimized on the station screens                                |
| Maximized   | Maximized on the station screens                                |
| Force       | Application is the only program that the stations can work with |
| Run locally | Application also appears on the teacher computer                |

# 7.4 Running an application

To run an application/ file after it has been set up:

- 1. Select the targets.
- 2. From the **Run** menu click the **application**/ **file**.

# 7.5 Organizing the Run applications

To organize the Run applications:

1. From the Run menu choose **Organize Run**. The **Organize Applications box** appears. See Figure 16.

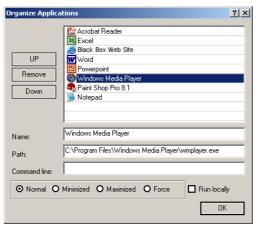

Figure 16 The Organize Applications box

2. From the list, move applications up or down or remove them. You can also choose how to display applications – see above. Click **OK**.

# 7.5.1 Share Internet Explorer

Open Internet Explorer on all stations. All stations display see the Web sites the teacher navigates to.

To open Internet Explorer on all stations:

From the Run menu click **Share Internet Explorer**.

# 8. The Tools menu

The following functions appear in the Tools menu.

# 8.1 Distributing files to stations

Distributing files to stations is explained in section 5.8 on page 22

To send files to the shared folders:

- 1. Select the target stations.
- 2. Choose Tools/Send Files. The **Open** box appears.
- 3. Select the desired file and click **Open**. The file goes.

# 8.2 Collecting files from stations

Collect files from the shared folder of selected stations.

To collect files:

- 1. Select the target stations.
- 2. Choose Tools/Collect Files. The **Browse for Folder** box appears.
- 3. Select a folder to which all files will go to. The files go to the selected folder.
- 4. You can specify the type of files to be collected, e.g. type \*.hlp to collect all files ending in .hlp.
- 5. Click Open, the files collect.

**Note!** Files automatically have the name of the station added to the file name.

You have the option to delete the files from the stations shared folders after collection.

To activate the delete files option:

- 1. Choose **Tools/Options**.
- 2. Select the **Remote** tab. The **Remote options** window appears. See below.

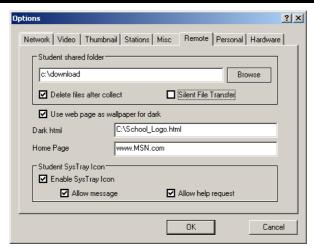

Figure 17 The Remote options window

3. Check the Delete files after collect box.

# 8.3 Activity Log

This is discussed in detail in section 6.10 on page 26.

To use the Activity Log:

- 1. Select the target stations.
- 2. Select Tools/Activity Log. The Application Activity box appears. See page 26.

# 8.4 Internet Manager

This is discussed in detail in section 6.11 on page 27.

To use the Internet Manager:

Choose Tools/Internet Manager. The **Internet Access Control** box appears. See page 27.

# 8.5 Check for Updates

Click to check for updates of CAT5 AVCT Software on the Internet.

# 8.6 Digital board

Use the tools of the Digital board to delineate and color objects on the screen.

To close the Digital board:

Right-click the mouse and choose **Close**, or press Alt+F4.

# 8.7 Options

Click to get the following options:

#### 8.7.1 Network

In the Network tab the following options appear. See Figure 18.

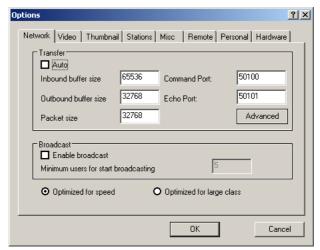

Figure 18 Network options

#### **Transfer**

Choose between auto and manual buffer and packet size.

#### **Broadcast**

Enabling broadcast increases the speed of information transfer but with reduced stability. Only recommended for stable networks.

Minimum users to start using broadcast – recommended not less than 5.

# **Optimized**

Choose between optimizing for speed or for a large class.

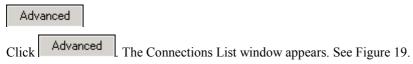

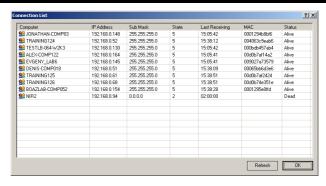

Figure 19 The Connection List window

This window shows the status of all CAT5 AVCT Software computers on the network (teachers and students).

Active connected computers are marked "Alive Connection". Computers that are not responding are marked "Dead Connection". Use this screen to troubleshoot problems and see which computers are currently active.

#### 8.7.2 Video

Press the **Video** tab, the following options appear. See Figure 20.

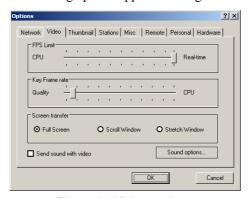

Figure 20 Video options

#### Frames per second / Key Frame Rate

Choose the desired speeds.

#### **Direct 3D enabled on stations**

When CAT5 AVCT Software is running in the background check this option to allow programs, which use Direct 3D to run.

#### Send sound with video

Discussed on page 18.

#### 8.8 Thumbnails

Press the **Thumbnail** tab, the following options appear. See Figure 21.

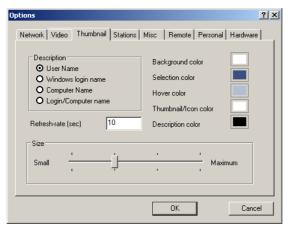

Figure 21 Thumbnail options

#### **Description**

Choose the information displayed below each stations thumbnail. By default the station screen appears with the computer name identifying it. The teacher may want to request a student to log in to identify the station screen with the student's own name (User Name).

#### Colors

You can select different colors for each category.

#### Refresh rate

Choose the automatic refresh rate in seconds. 10 seconds is high. With a slow system set it at 30-40 seconds.

# Size adjusting bar

Use the adjusting bar to change the size of the station thumbnails. This can be done from the View menu also.

### 8.9 Stations

Discussed in section 4.1 on page 11.

#### 8.10 Miscellaneous

Press the Misc tab, the following options appear. See Figure 22.

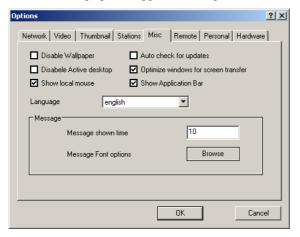

Figure 22 The Misc box

**Disable Wallpaper** – Disables at startup the Wallpaper of the teacher.

**Disable Active Desktop -** Disables at startup Active Desktop of the teacher.

#### Show local mouse

This option is relevant when taking control of a station. Check to show local (teacher) crosshairs and station mouse cursor. When unchecked only the station mouse cursor appears.

#### **Show Application Bar**

Display a list of applications that are set up to remotely run on student computers. See section 7.1 on page 31.

To display the list:

Check the **Show Application Bar** option. The CAT5 AVCT Software View window appears as in Figure 23.

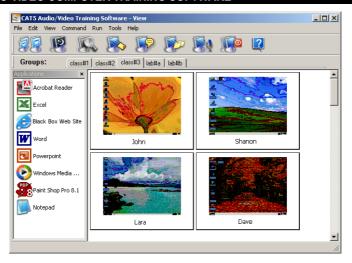

Figure 23 Thumbnails + Application Bar

To toggle the Application bar on and off:

#### Press F4.

To run an application from the Application bar:

- 1. Select the desired stations.
- 2. Double-click the desired application.

### Auto check for updates

When checked CAT5 AVCT Software automatically checks for updates at startup.

# Optimize windows for screen transfer

Check this box to disable visual effects such as fade out etc on the teacher computer. This is relevant depending on the operating system and user settings.

# Language

Choose language.

# Message

When sending a message, choose how long it displays on the targeted screens in the **Message shown time** box. Choose the font and size in the **Message font options** box.

#### 8.11 Remote

Press the **Remote** tab, the following options appear. See Figure 24.

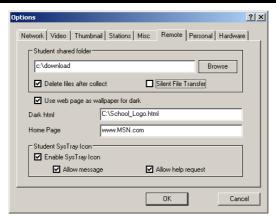

Figure 24 The Remote box

**Student shared folder** - Discussed in section 5.8 on page 22.

#### Use web page as wallpaper for dark

Instead of darkening station screens have a Web page appear. Check the option then type the address in the **Dark html** box.

#### **Home Page**

Set a home page for all students Web browsers.

**Silent file transfer -** Discussed in section 5.8.1 on page 22.

# Student System tray icon

Enable the CAT5 AVCT Software student station icons to send messages to the teacher and/or send a request for help.

When enabled the student right-clicks the CAT5 AVCT Software icon in the System tray to display a menu. See Figure 25.

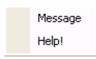

Figure 25 Student menu

# Message

Click **Message** to display a Message box. The student writes and sends messages to the teacher.

# Help!

Click **Help!** to notify the teacher you need help. A Bulb icon appears on that students station on the teacher's screen.

#### 8.12 Personal

Press the **Personal** tab, the following options appear. See Figure 26.

Write your name and email in the boxes provided.

#### Password protection

Password-protect CAT5 AVCT Software. Type and confirm a password. The next time CAT5 AVCT Software is opened a password box appears.

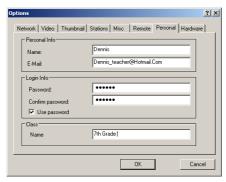

Figure 26 The Personal box

#### Class

Type the name of a class.

#### 8.13 Hardware

Press the **Hardware** tab, the following options appear. See Figure 27.

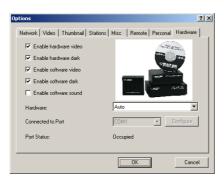

Figure 27 The Hardware box

#### Enable hardware video / dark

When these options are checked, the software functions of teacher Screen to all and Dark all are performed through the hardware. By default these options are both checked.

# 9. Multi-classes and teachers on a network

CAT5 AVCT Software can be used on the networks of large institutions, with numerous classes being run by different teachers.

Also more than one teacher can have the same station in a class. When this happens the teachers can only perform functions that do not nullify functions currently activated by a different teacher. For example, if one teacher sends his screen to the student a second teacher cannot do the same

# 9.1 Multi-teacher settings

# **Important!**

When multiple teachers are using CAT5 AVCT Software the following settings **must** be the same on all CAT5 AVCT Software teacher programs:

- Language see section 8.10 on page 39.
- Home page
- · Dark html
- Student System tray icon

For the last 3 bulleted items, see section 8.11 on page 40.

# 10. Troubleshooting

# 10.1 Calling Black Box

If you determine that your CAT5 AVCT Software is malfunctioning, *do not attempt to alter or repair it*. It is not user-serviceable. Contact Black Box Technical Support at 724-746-5500.

Before you do, make a record of the history of the problem. We will be able to provide more efficient and accurate assistance if you have a complete description, including:

- The nature and duration of the problem;
- When the problem occurs;
- The components involved in the problem;
- Any particular application that, when used, appears to create the problem or make it worse; and
- The results of any testing you've already done.

# 10.2Shipping and Packaging

If you need to transport or ship your CAT5 AVCT Software:

- Package it carefully. We recommend that you use the original container.
- If you are returning the unit, include everything you received with it. Before you ship a unit back to Black Box for repair or return, contact us to get a Return Authorization (RA) number.

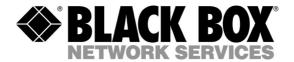